# Google Workspace for Education による オンライン健康観察 マニュアル \*スマートフォン・タブレットで利用する場合

中野区立武蔵台小学校

2023.4

## 目次

- 1 Google Workspace for Education によるオンライン健康観察について
- 2 Google Classroom で自分のクラスへ入り、質問を選択する
- 3 「朝の健康観察」の質問への回答方法

\*2・3については、ご利用の端末により本マニュアルと異なる画面が表示される場合があります。

#### 1. Google Workspace for Education によるオンライン健康観察について

オンライン健康観察は、お子さんの体調を、Google Classroom 上で入力していただき、オン ライン上で確認するシステムです。また、欠席・遅刻・早退の連絡も、限定公開コメントを使 って行うことができます。

※お願い

・連絡がある場合は、<mark>朝8:00まで</mark>にご入力ください。(担任が入力したものを確認しま す。)8:00 までに入力できなかったり、不具合などにより入力できなかったりした場 合は、学校までお電話か連絡帳でお知らせください。Google Classroom を提出した際は、 連絡帳・電話での連絡は不要です。

・健康観察の目的を鑑み、オンライン健康観察の入力は【保護者の方の端末で、保護者の方 が】お願いいたします。(児童に配布している iPad ではなく、保護者の方がお持ちの PC・ スマートフォン等で入力をお願いいたします。お渡しした黄色の紙に記載されている、 Google アカウントでのログインをお願いいたします。)

・遅刻/早退/欠席連絡は、Aダ当日の健康観察フォームに入力してください。また、限定公 開コメント欄に理由を入力し、提出してください。遅刻/早退/欠席連絡は、朝8:15 まで受 け付けています。それ以降はお電話にてご連絡ください。また、限定公開コメントで連絡 をいただいた場合でも、送受信に何らかの障害があり限定公開コメントが学校で確認でき ない場合には、ご家庭に確認の連絡をする場合があります。ご了承ください。

・Google アカウントは、児童と保護者で同じアカウントを使用します。保護者の方が入力し た限定公開コメント等は、児童も閲覧できるという点について、ご了承ください。

・「スマまち」にも、欠席連絡機能がありますが、武蔵台小学校では遅刻/早退/欠席連絡に は使用しません。

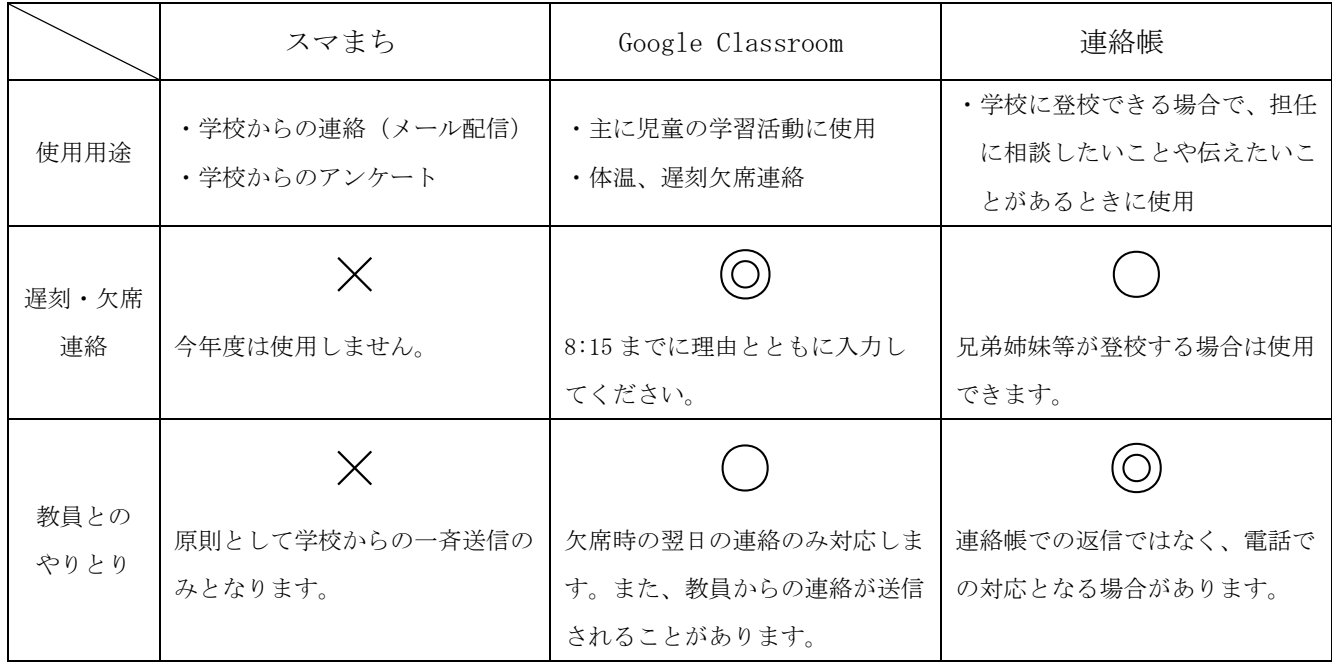

# 2. Google Classroom で自分のクラスへ入り、質問を選択する

① 「Google Classroom」を開きます。(R○ ○―○ 保護者用)

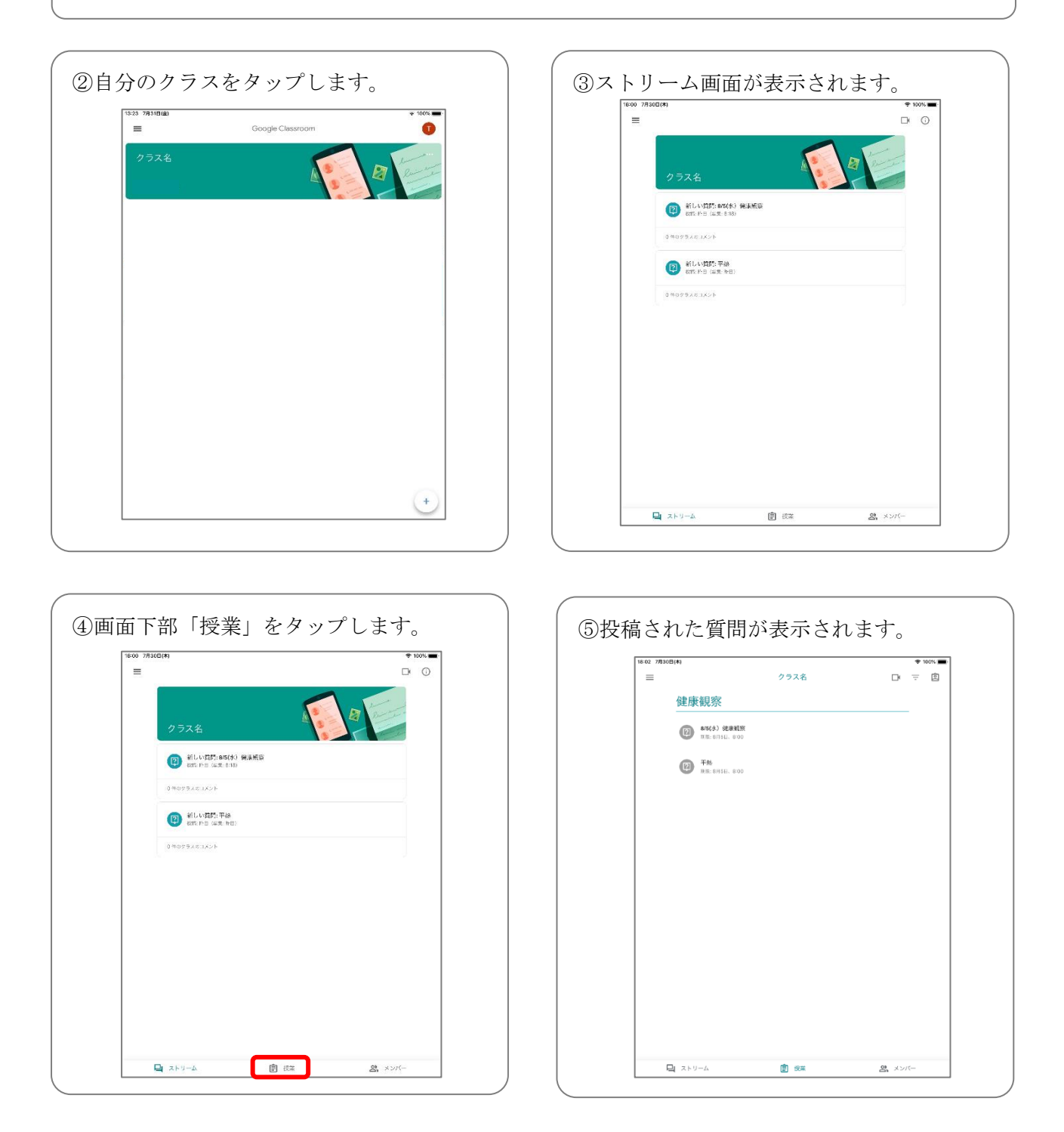

## 3. 「朝の健康観察」の質問への回答方法

ストリーム画面から、「授業」をタップします。(p.2 と同様)

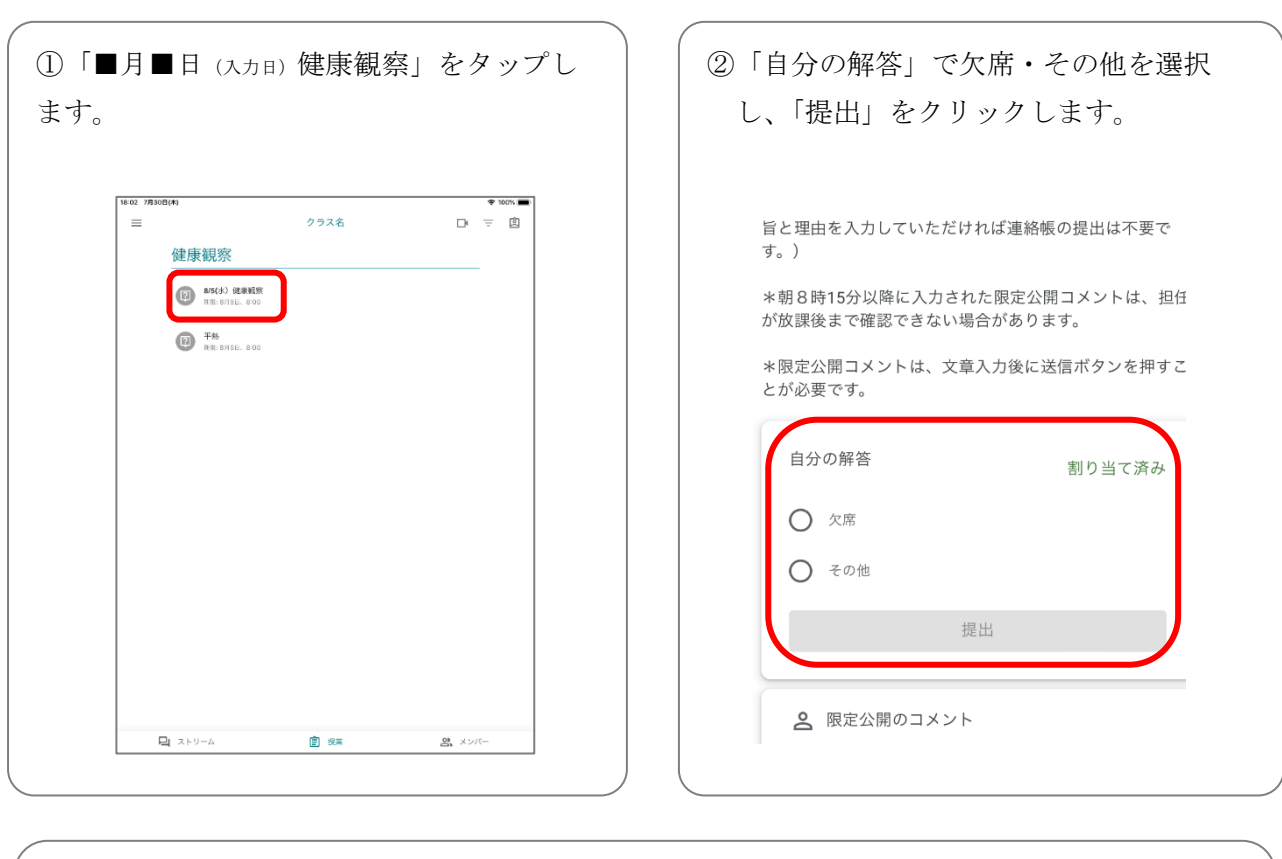

⑩「提出済み」と表示されたら、提出完了です。 ・咳 ・喉の痛み ・鼻水 ・頭痛 ・腹痛 ・その他、学校に知らせたい症状 ・遅刻・早退・欠席等の詳しい連絡 は、「限定公開のコメント」にご入力ください。 \*朝8時15分以降に入力された限定公開コメントは、担任 \*限定公開コメントは、文章入力後に送信ボタンを押すこ とが必要です。 自分の解答 提出済み ◎ 欠席 その他 ここを押さない 2 限定公開のコメント と 限定公開コメントを追加.  $\Rightarrow$  $\frac{1}{2}$  the set of  $\frac{1}{2}$  and  $\frac{1}{2}$  and  $\frac{1}{2}$  and  $\frac{1}{2}$  and  $\frac{1}{2}$  and  $\frac{1}{2}$  and  $\frac{1}{2}$  and  $\frac{1}{2}$  and  $\frac{1}{2}$  and  $\frac{1}{2}$  and  $\frac{1}{2}$  and  $\frac{1}{2}$  and  $\frac{1}{2}$  and  $\frac{1}{2}$  and  $\frac{$ 

> G Suite for Education によるオンライン健康観察(スマートフォン・タブレット版) マニュアル 中野区立武蔵台小学校

Google Workspace for Education によるオンライン健康観察(スマートフォン・タブレット版) マニュアル

発行元:中野区立武蔵台小学校

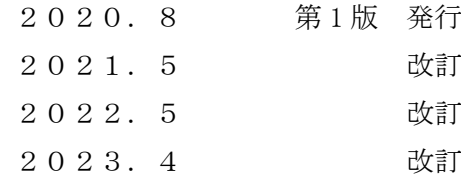